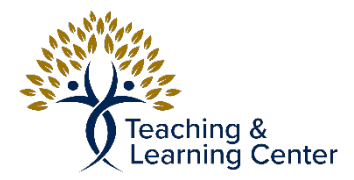

## Blackboard – Creating a Group Set

Creating groups for students to interact with each other and/or collaborate on assignments

Link to Video Tutorial: [https://calbaptist.mediaspace.kaltura.com/media/](https://calbaptist.mediaspace.kaltura.com/media/Additional+Learning+OpportunitiesA+Creating+a+Group+Set/1_82iccx1d) [Additional+Learning+OpportunitiesA+Creating+a+Group+Set/1\\_82iccx1d](https://calbaptist.mediaspace.kaltura.com/media/Additional+Learning+OpportunitiesA+Creating+a+Group+Set/1_82iccx1d)

## **Directions**

- 1. Click Groups menu link on Left
- 2. From here you can click the **Create** button and choose to create a Single Group or Multiple Groups with the Group Set option

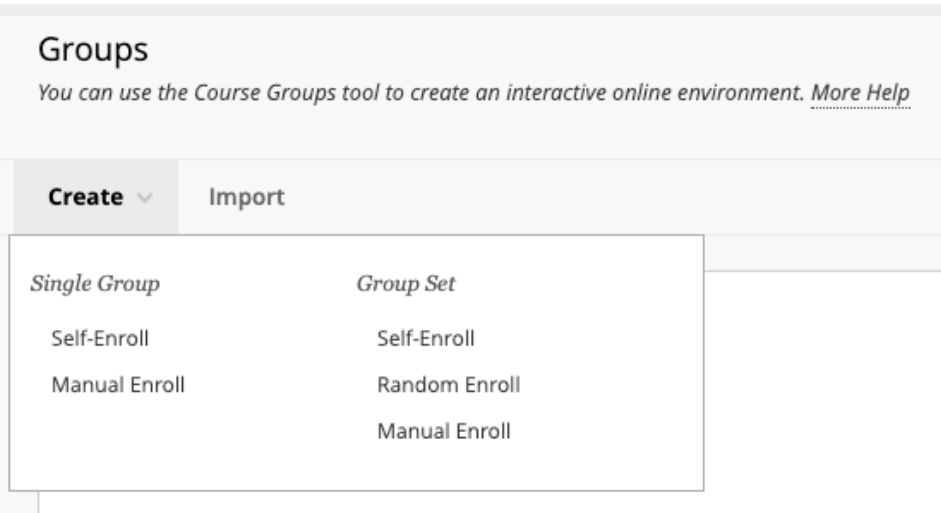

- a. Self Enroll allows the students to assign to assign themselves to groups. Students receive a course announcement and an activity stream notification about groups they need to join
- b. Random Enroll will randomly assign students to groups
- c. Manual Enroll will allow the instructor to enroll the groups